## Curriculog Update: New User Interface

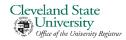

In Summer 21, there was a system update that changed the user interface. In general, the new look is more user-friendly and intuitive. See below for a summary of what's different. All pop-up windows (i.e. Preview Curriculum, Impact Reports) look the same as before.

|            | New User Interface                                                                                                    | Previous User Interface                                                                                              |
|------------|----------------------------------------------------------------------------------------------------|----------------------------------------------------------------------------------------------------|
| Navigation | Icons are always displayed                                                                                                    | You had to hover for icons to appear                                                                                 |
|            | Areas are labelled                                                                                                    | You had to hover over the icon for the label to appear                                                               |
|            | All the icons changed. <u>Click here</u> to see.                                                                                                    | Previously these were the icons:  Approve = Green check mark                                                         |
|            | Approve = Thumbs up                                                                                                    | Reject = Red X                                                                                                    |
|            | Reject = Thumbs down                                                                                                    | Urgent = Orange exclamation point                                                                                    |
|            | Urgent = Fire                                                                                                    | Stuck = Blue exclamation point                                                                                       |
|            | Stuck = Life raft                                                                                                    |                                                                                                    |
| Proposals  | Click the proposal name to open it                                                                                                    | In the past, this opened the proposal summary. You had to hover and click "View Proposal" to open the full proposal. |
|            | When originating course or program modifications, you are walked through importing catalog information. An import is required by the system on some forms. | Importing was not required and the system did not walk through the process                                           |
|            | When viewing proposals, there's a sticky menu on the right so you don't have to scroll up to the top to enter a decision or to access files                | You had to scroll back to the top to view these areas in the Proposal Toolbox                                        |
|            | When viewing proposals, you can minimize the right menu so the proposal is full screen                                                                     | This view was not available before                                                                                   |
|            | On program proposals, the "Prospective Curriculum" area is more intuitive with tabs and "Preview Curriculum" is it's own button                            | This area before had three icons and "Preview Curriculum" was buried                                                 |

Updated: 8/10/2021

Contact: <a href="mailto:catalog@csuohio.edu">csuohio.edu</a> Webpage: <a href="mailto:https://www.csuohio.edu/curriculum-management/">https://www.csuohio.edu/curriculum-management/</a>